Go to our library website www.bg.umw.edu.pl

Go to the bottom of the page and click on the area marked with a red frame [Log in].

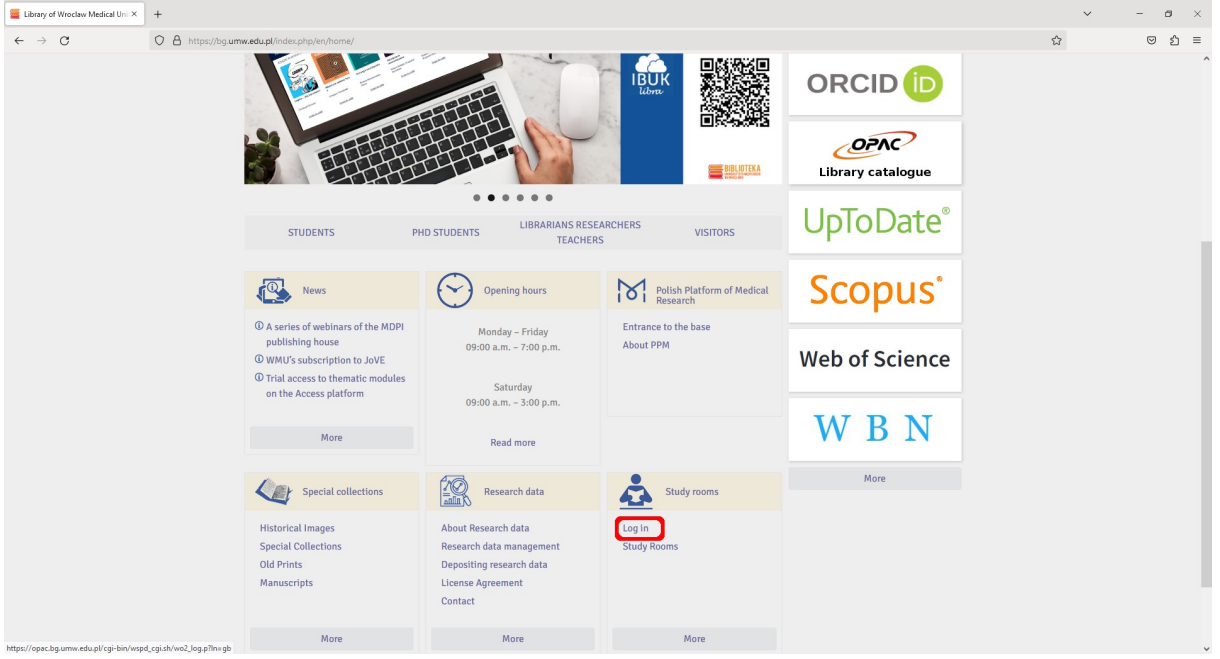

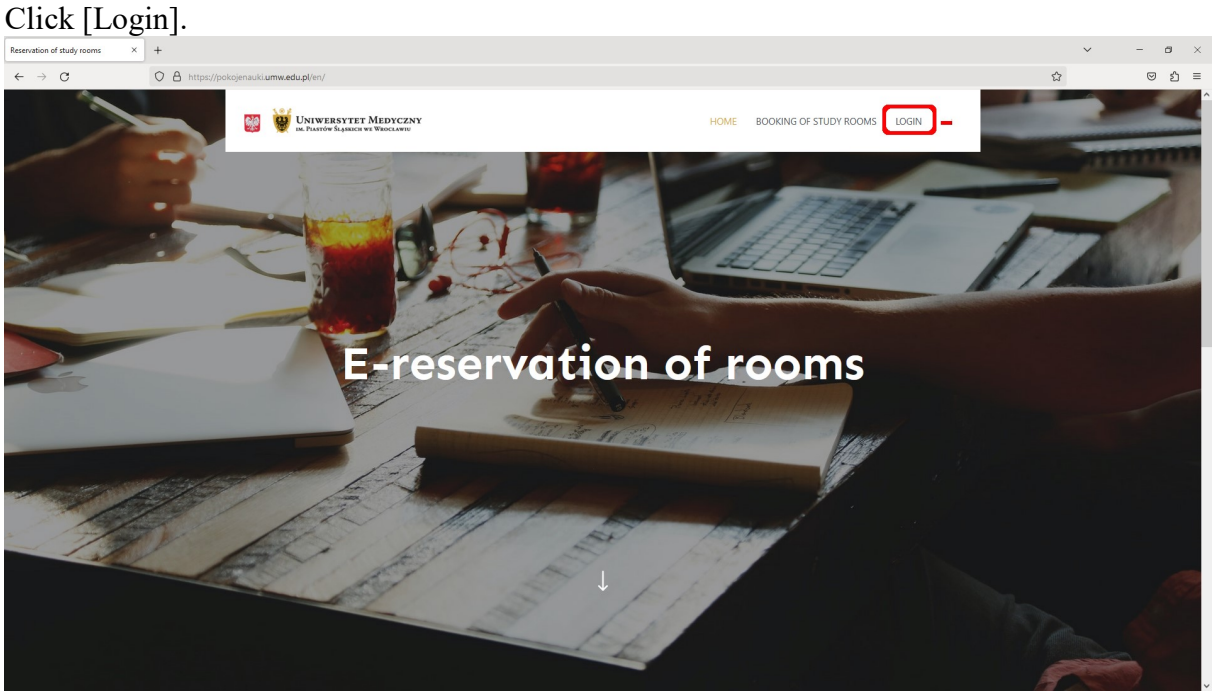

### Enter your login and password. IMPORTANT: The login is 'name.surname' (without Polish characters). The first login creates an account in the system.

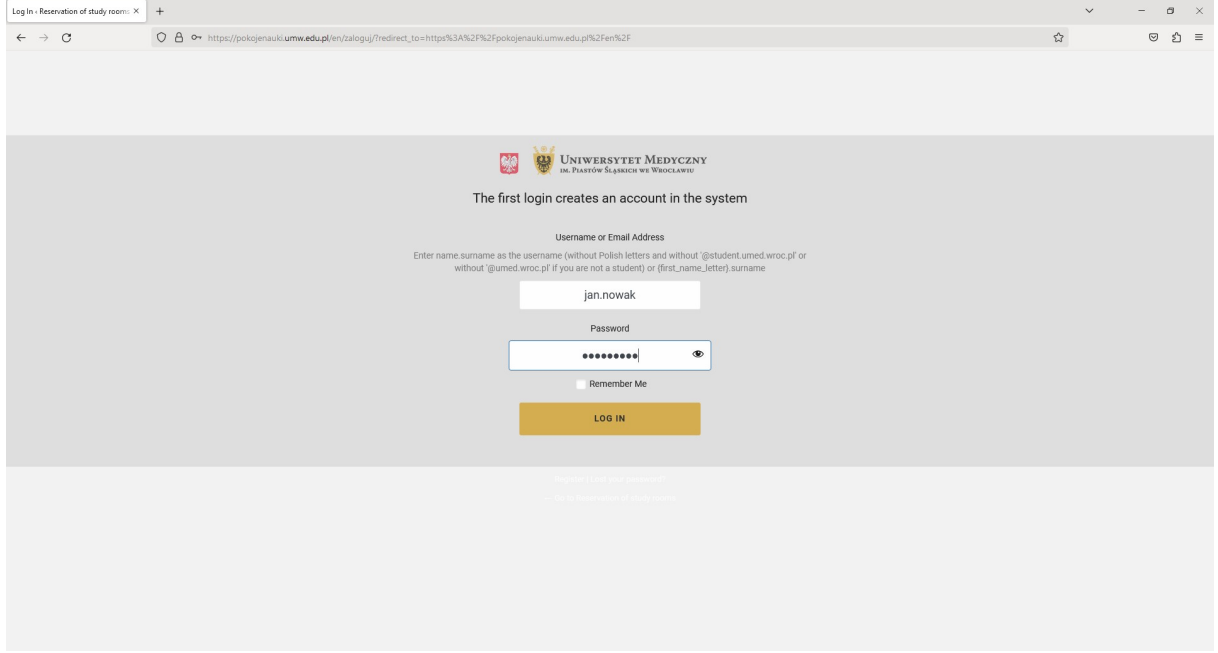

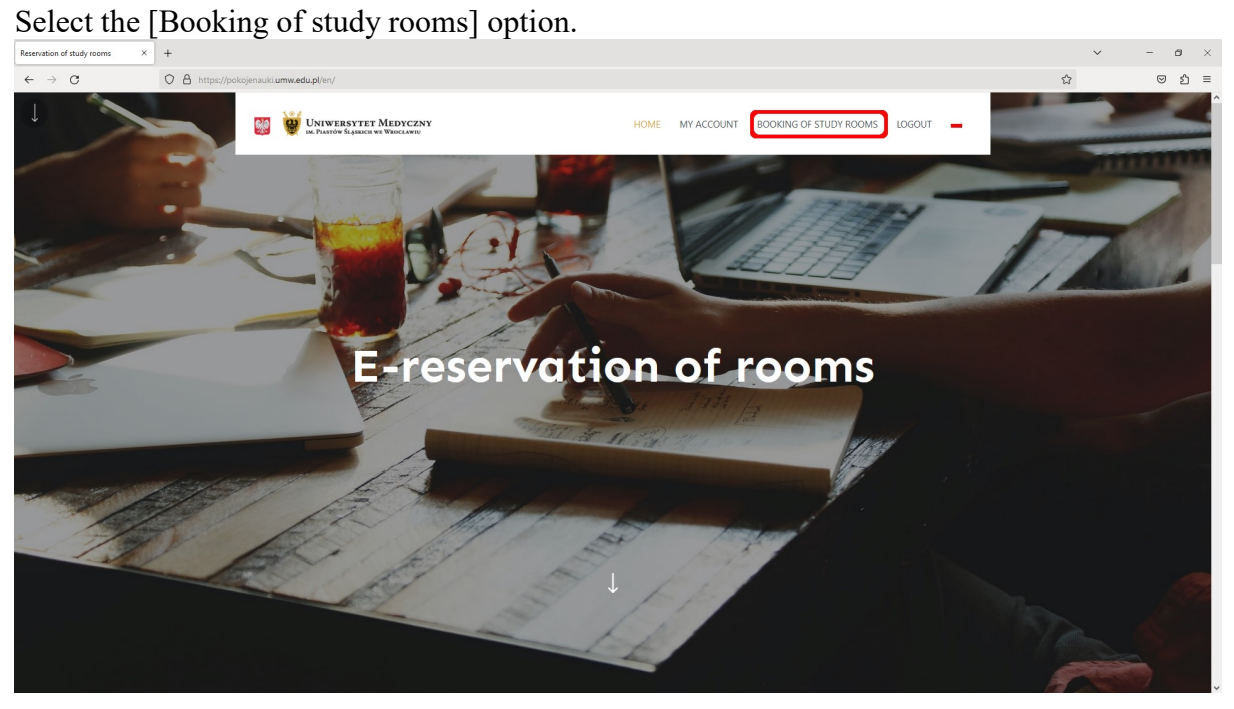

# Choose the type of room you are interested in.

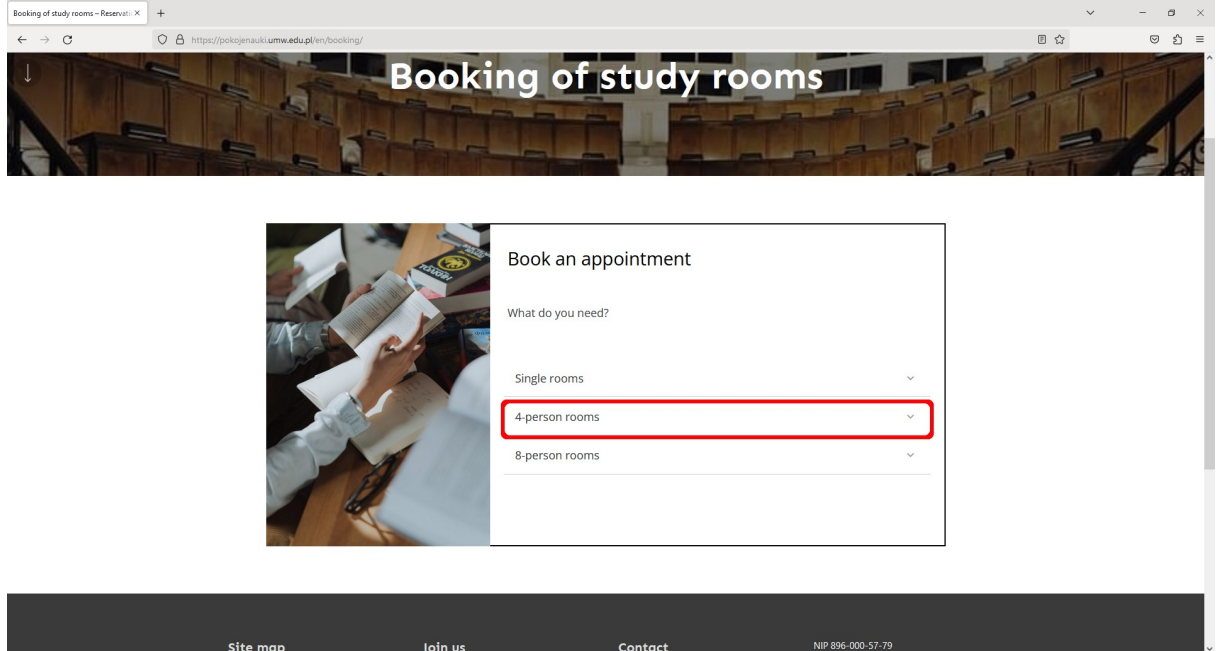

# Choose the time you want to study.

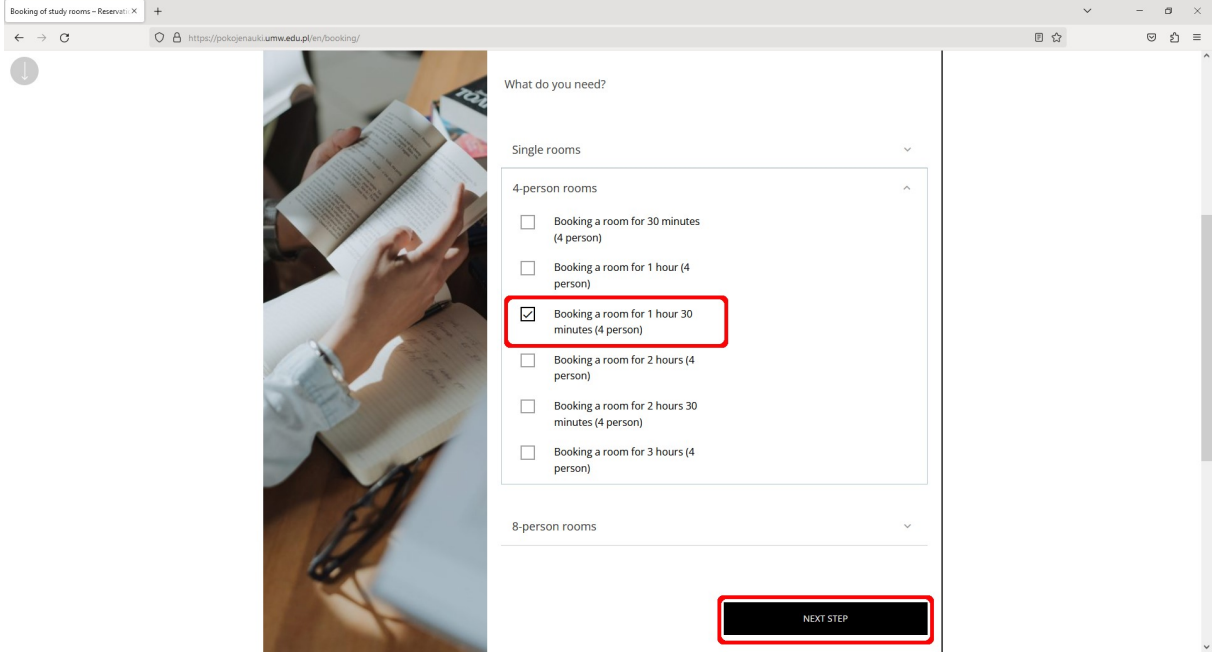

Select [Choose a room for me] or one of the rooms with teaching aids (skeleton model or muscle system model).

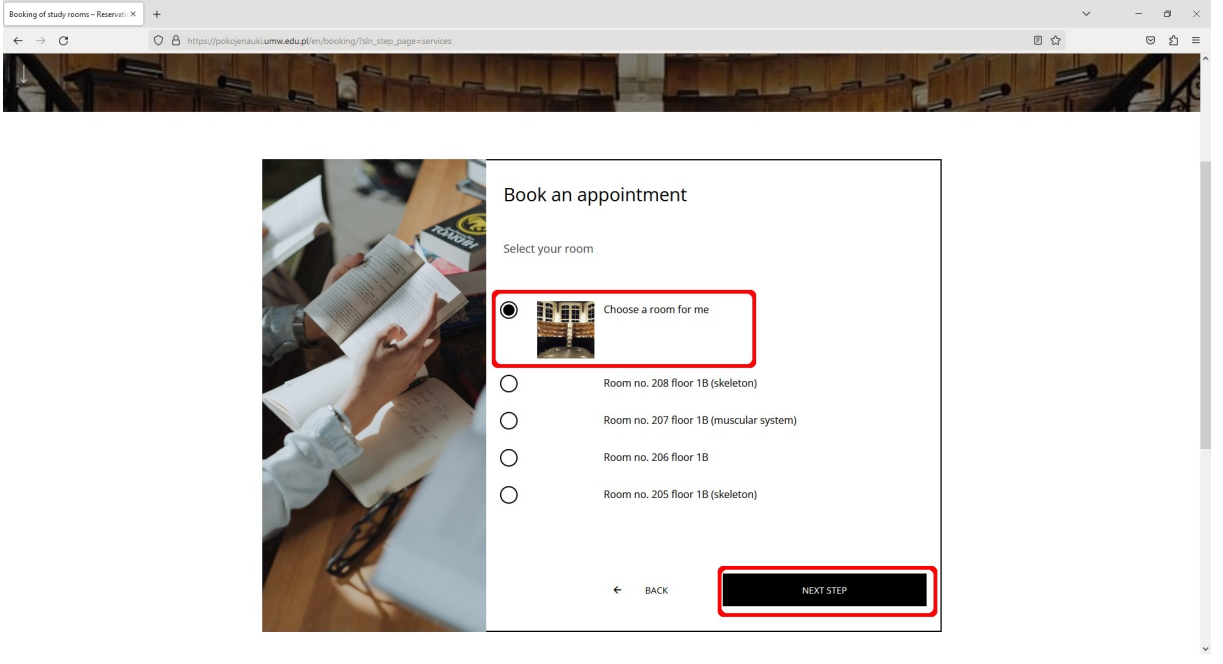

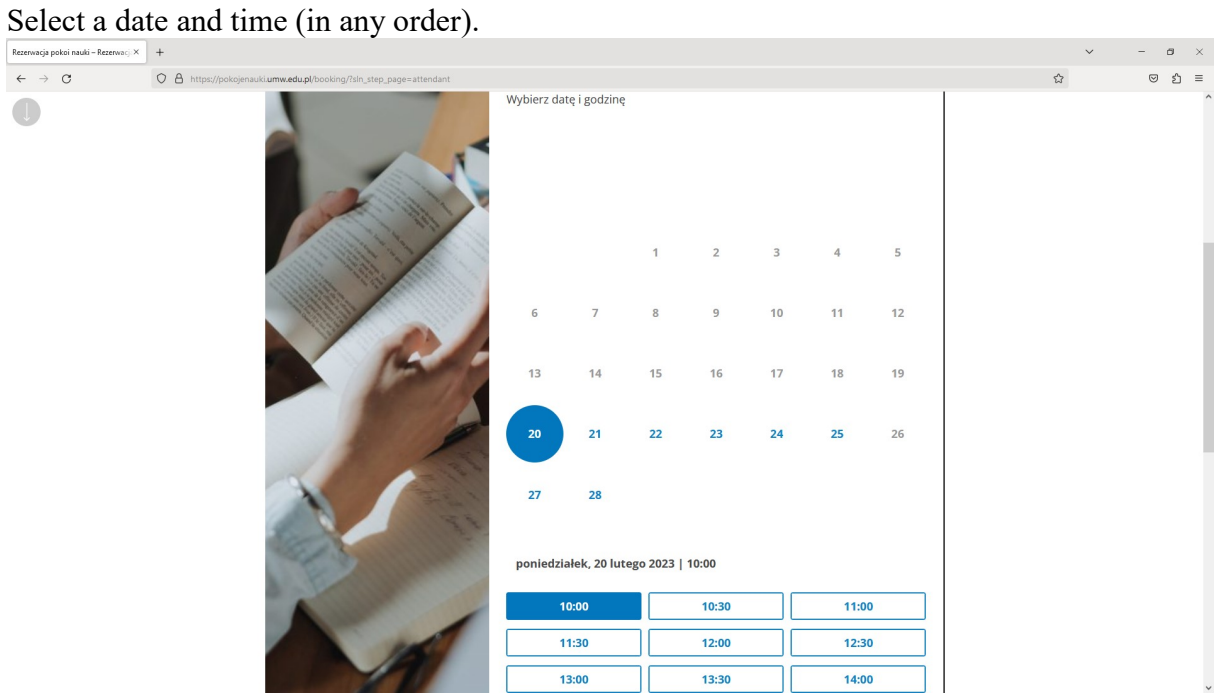

After setting the date and time, click [Next Step]. The system will check the availability of the room with the selected parameters.

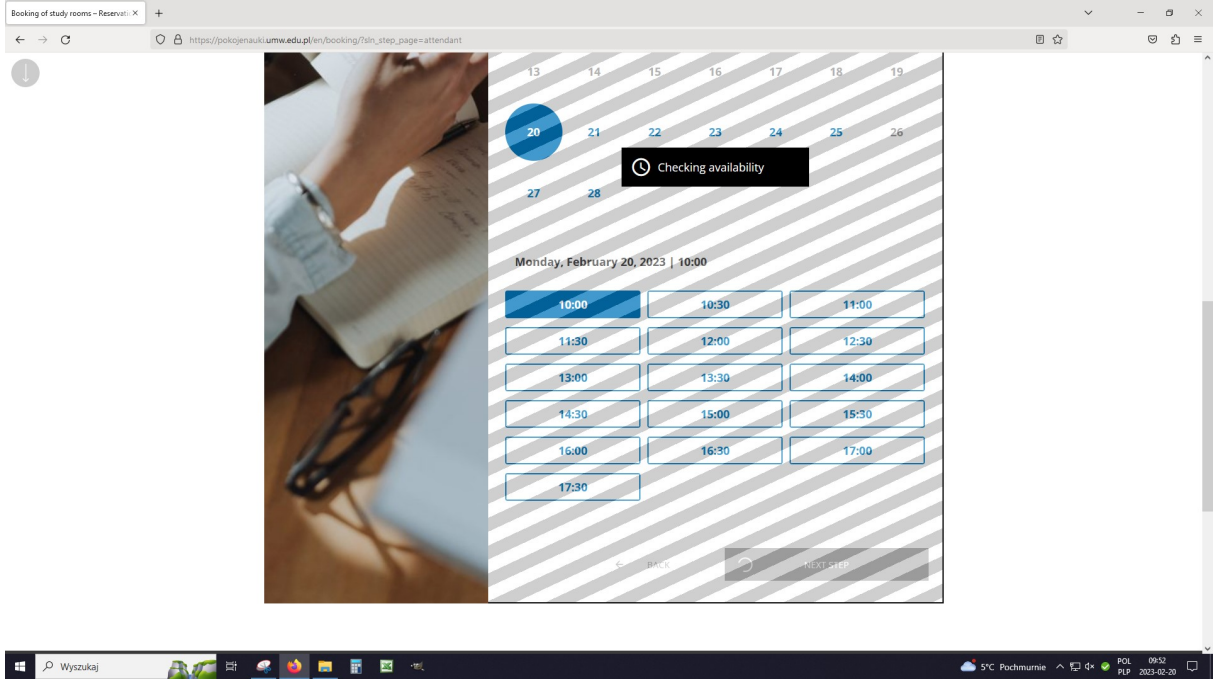

If the room is available at the time you selected, the gray bars will disappear, click [Next Step] again.

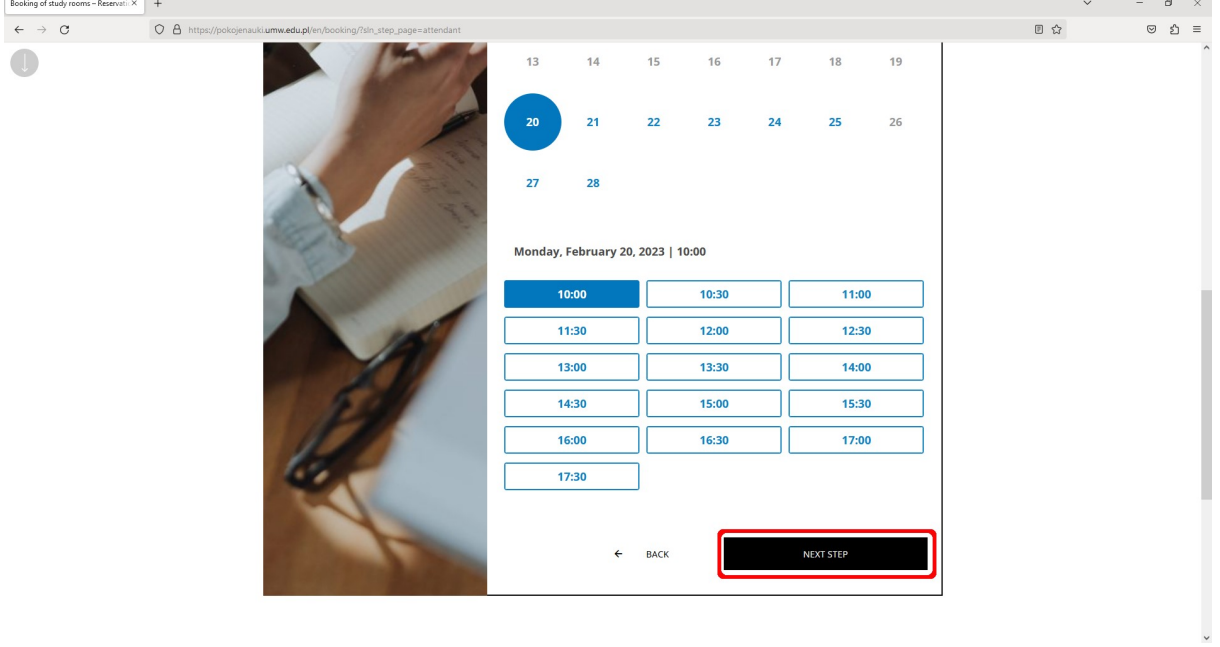

Here you can invite any person to study by entering their album number/employee ID number - the invited person can open the room with their ID card.

IMPORTANT: The person you want to invite must have an active account in the system (first

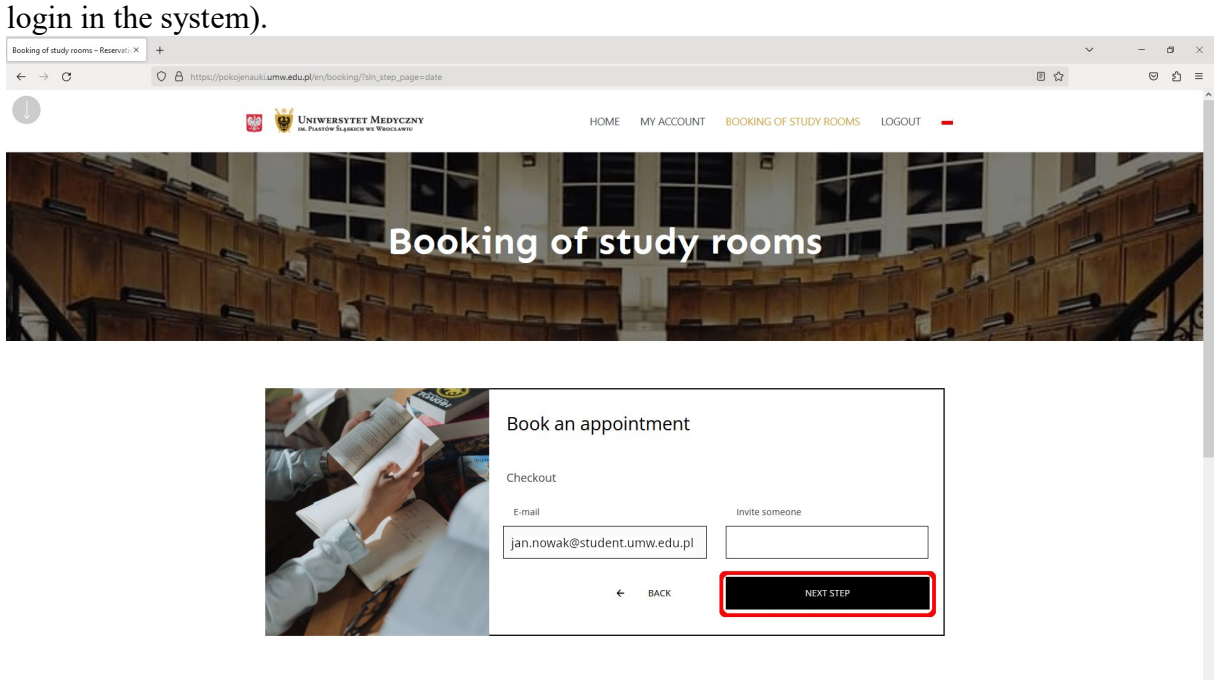

## Click [Next Step] - you're almost done.

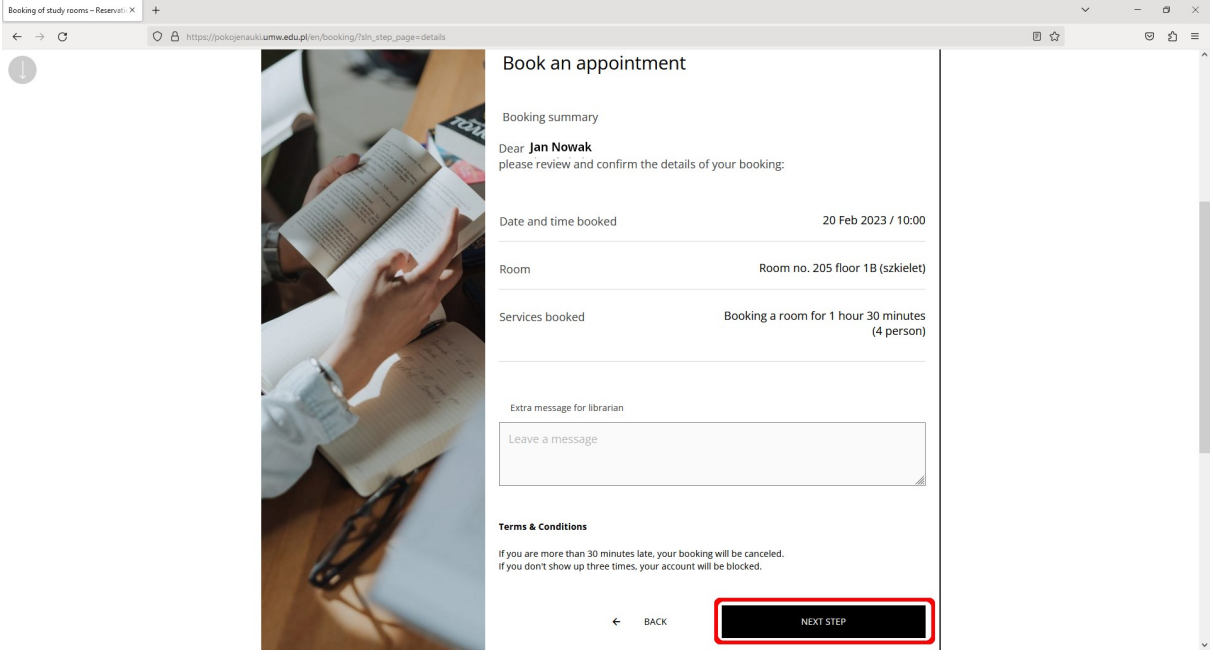

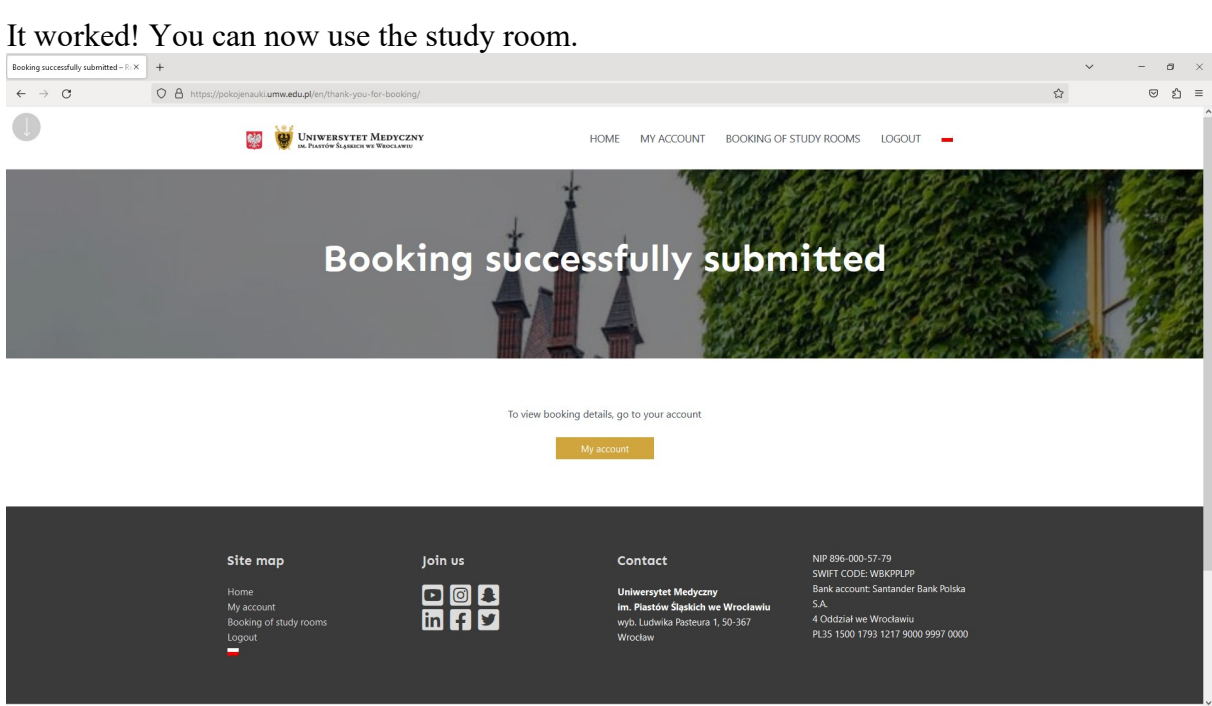

To open the room, put your Students ID/card to the reader located at the door. The green LED on the reader means that you can open the door to the room.

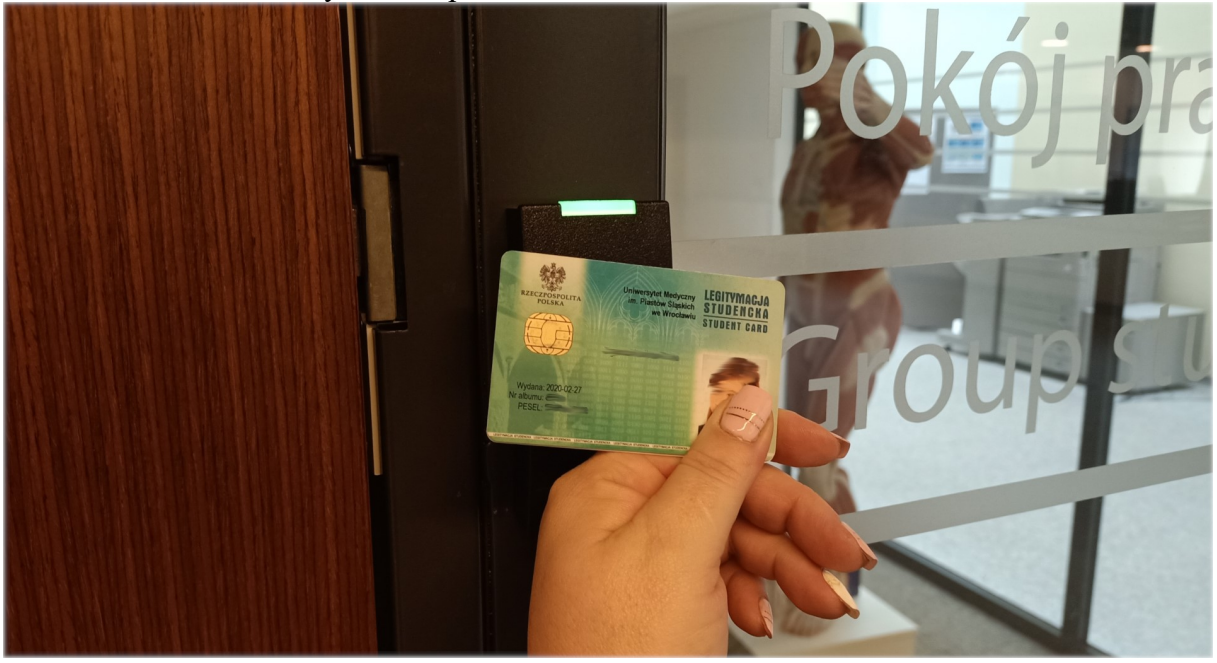